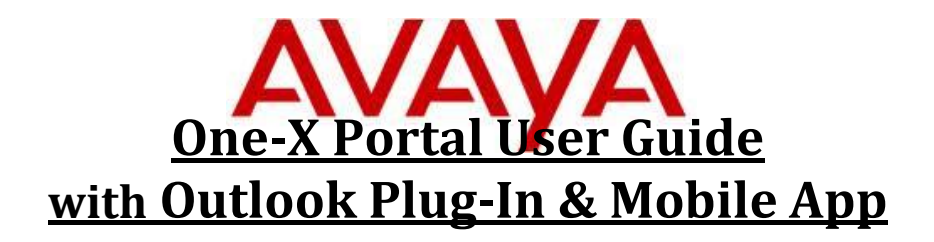

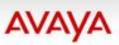

Introducing the Avaya one-X Mobile solution

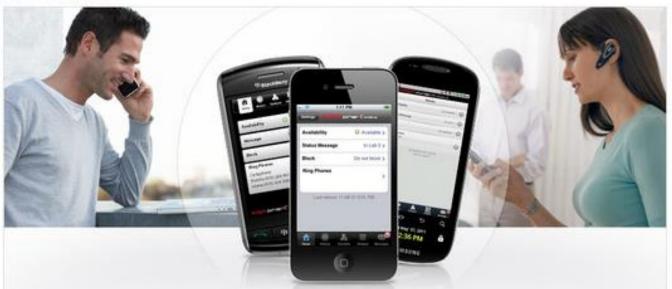

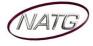

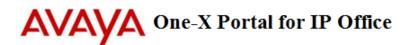

# **Table of Contents**

|     | ng Avaya one-X Portal                                                                                                    | 2                               |
|-----|----------------------------------------------------------------------------------------------------|---------------------------------|
|     | Logging In to One-X Portal                                                                                                    | 2                               |
|     | Portal Outline                                                                                                    | 2                               |
|     | Button Inquiry                                                                                                    | 2                               |
|     | Making a Call                                                                                                    | 3                               |
|     | Call Handling                                                                                                    | 3                               |
|     | Parking a Call for an Employee                                                                                                    | 3                               |
|     | Transferring Calls                                                                                                    | 3                               |
|     | Redial/Caller ID                                                                                                    | 4                               |
|     | Conference Calling                                                                                                    | 4                               |
|     | Making a call from your Directory                                                                                                    | 4                               |
|     | Adding/Changing/Deleting a Contact                                                                                                    | 4                               |
| Ava | ya Voicemail Configuration                                                                                                    | 5                               |
|     | Listening to Messages:                                                                                                    | 5                               |
|     | Calling Sender:                                                                                                    | 5                               |
|     | Recording Personalized Greetings                                                                                                    | 5                               |
|     | Activating Profiles:                                                                                                    | 5                               |
|     | Adding or Editing a Profile:                                                                                                    | 6                               |
|     | For More User Guides                                                                                                    |                                 |
|     |                                                                                                    | 6                               |
| Ava | ya Outlook Plug In                                                                                                    |                                 |
| Ava |                                                                                                    | 7                               |
| Ava | ya Outlook Plug In                                                                                                    | 7<br>7                          |
| Ava | ya Outlook Plug In<br>Installing Outlook Plug In                                                                                                    | 7<br>7<br>7                     |
|     | ya Outlook Plug In<br>Installing Outlook Plug In<br>Connecting Plug In to your Network                                                                                                    | 7<br>7<br>7<br>7                |
|     | ya Outlook Plug In<br>Installing Outlook Plug In<br>Connecting Plug In to your Network<br>For User Guides                                                                                        | 7<br>7<br>7<br>7                |
|     | ya Outlook Plug In<br>Installing Outlook Plug In<br>Connecting Plug In to your Network<br>For User Guides<br>ya Mobile App                                                                       | 7<br>7<br>7<br>8                |
|     | ya Outlook Plug In<br>Installing Outlook Plug In<br>Connecting Plug In to your Network<br>For User Guides<br>ya Mobile App<br>Installing Outlook Plug In                                         | 7<br>7<br>7<br>8<br>8           |
|     | ya Outlook Plug In<br>Installing Outlook Plug In<br>Connecting Plug In to your Network<br>For User Guides<br>ya Mobile App<br>Installing Outlook Plug In<br>Making a Call                        | 7<br>7<br>7<br>8<br>8<br>8      |
|     | ya Outlook Plug In<br>Installing Outlook Plug In<br>Connecting Plug In to your Network<br>For User Guides<br>ya Mobile App<br>Installing Outlook Plug In<br>Making a Call.<br>Conference Calling | 7<br>7<br>7<br>8<br>8<br>8<br>8 |

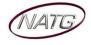

## **Using Avaya one-X Portal**

### Logging In to One-X Portal

- 1. Using your Internet Explorer *C*, enter IP Address \_\_\_\_\_. \_\_\_\_. \_\_\_\_. \_\_\_\_. <u>Note</u>: If you do not have your IP address, please contact your IT department or NATG (charges may apply)
  - 1. Press enter, the login menu will appear
  - 2. Enter your full Name (ex. Kristi LePore)
  - 3. Enter password \_
  - 4. Click Remember Me on this computer
  - 5. Click Login

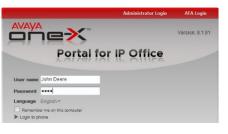

# <u>Portal Outline</u>

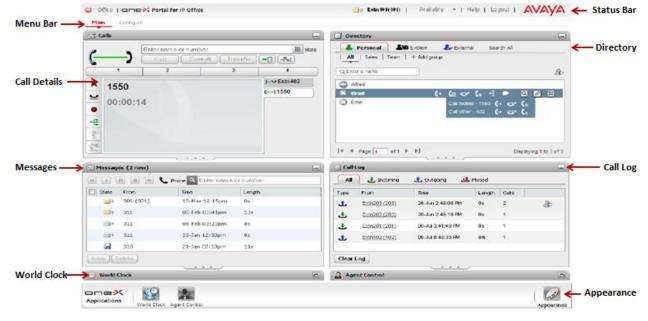

### **Button Inquiry**

| Menu Bar     | Gives you access to your main page, configuration to make changes to the appearance and<br>adding more menu tabs                                                             |
|--------------|----------------------------------------------------------------------------------------------------|
| Call Details | Displys caller information such as Name, Phone Number, etc. Also allows you to call handle<br>directly from the information panel                                            |
| Messages     | Message details will appear in this panel such as who the message is from, date and time,<br>message length, and the state of the message                                    |
| World Clock  | The World Clock gadget displays the time in selected time zones that you have added to the gadget.                                                                           |
| Apprearance  | Allows you to make changes to the appearance of your xportal                                                                                                    |
| Call Log     | The Call Log displays details of calls you have made, received and missed. You can use the call<br>log to make a call or add the caller's details to your Personal Directory |
| Directory    | Gives you access to system wide and personal directories. Allows you to make calls from the<br>directory panel                                                               |
| Status Bar   | The title bar at the top-right of the screen shows you your current status and allows you to<br>access a number of functions.                                                |

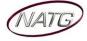

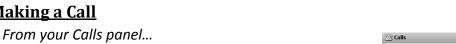

- 1. Enter the extension number or 9 + the phone number
- 2. Click **S** or Enter(on keyboard) to complete call

**AVAVA** One-X Portal for IP Office

Note: While on a call, enter another number in the call panel and click call, this will automatically place you current call on hold and complete the second call

### **Call Handling**

Making a Call

- a. On an incomng call,
  - Click 🚓 or lift handset
    - Click X to ignore caller and send to voicemail
- b. With an active call,
  - Click 🐸 to place caller on hold
  - Click 些 to retrieve held call
- c. Click to record call into your voicemail
- d. Click 🚡 to Mute call
- e. Click 🗲 to coference held calls together

#### Parking a Call for an Employee

With an active call ...

- 1. Click on an available Park (1 to 3), call will then move on to park key, key will flash on all phones
- To retreive parked call: Click desired park key Note: When you place a call on park, the park key on your phone will flash green, on all other phones it will

flash red

#### **Transferring Calls**

There are a couple places you can tranfer a call. With an active call...

- a) From your Calls panel;
  - 1. Enter the extension number OR

2. Call or page employee to pick up designate park

- 2. Enter 9 + the phone number OR
- 3. Enter the contacts full name (contact must be stored in your directory)
  - $\rightarrow$  Click transfer  $\blacksquare$ , then Hang up
- b) From you directory panel;
  - 1. Choose the directory you'd like to search, Person, System, External or All directories
  - Enter name or hunt goup ex. Parts or scroll through all contacts
  - 3. Hover over the contact you'd like to transfer to
  - 4. Click transfer , then hang up

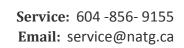

Search All

🕹 External

(p) 🔼

<u>२</u> व

4

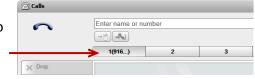

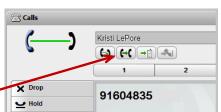

System

Direct

► 👗 Personal

🕜 Abby P

2 Kelowna Par Langley Parts

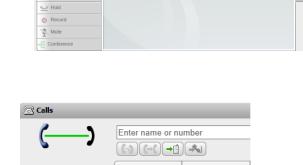

91604838

00:00:20

2 3

9604835XXXX →= **\*** 

× Drop

× Drop

👱 Hold

🔍 Mute

Record

E Conference

1

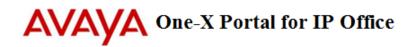

#### **Redial/Caller ID**

From your Call Log...

- Click All to view all calls to your extension
- Click during to view incoming calls
- Click <sup>1</sup>/<sub>2</sub> to view outgoing calls
- Click during to view missed calls

<u>To Call</u>: click the call you would like to call

Note: Click 🕹 if you would like to add number to your personl directory

#### **Conference Calling**

- 1. If you have 2 or more calls on hold, press 👎 to join calls into a conference OR
- 2. Make or Receive first call(internal or external), click 🛏 Hold (caller is placed on hold)
- 3. Make/Receive second call, click 🐸
- 4. Make/Receive third call (optional), click

5. When ready to complete conference, click  $\stackrel{\bullet}{\leftarrow}$  to connect all parties <u>Note</u>: You will be assigned a conf # (usually starting at 100). Internal staff can join the conference by dialing that conf number from their phone. An outside caller can also be transferred to the conference number

**Note**: To add another caller to the conference, from you calls panel, make call (your connection to the conference is put on hold and does not affect the conf). Once connected, click to join caller or click X to cancel, and then click on  $\stackrel{\text{de}}{=}$  to reioin the conference.

#### Making a call from your Directory

- In the directory panel, choose the directory youd like to search (person, System, External or All)
- Enter the name of the contact you'd like to call or scroll through all names
- 3. Highlight the contact you'd like to call, then click a or if there are multiple number associated with that contact, click (), then click to connect

**Note**: While on an active call, click **c** to transfer the call to the highlight contact

### Adding/Changing/Deleting a Contact

From Personal directory panel...

- a. To ADD: Click 💩, Fill in desired information, and then Click Add
- b. To EDIT: Choose the contact you'd like to Edit, click 🖉, Make changes, and then Click Save
- c. To **Delete**: Choose the contact you'd like to Delete, and then click 🖾

Note: Click + Add group, enter group name, click Add. To add members to the group follow the "To Add La" instructions above

| Personal              | System      | 🛃 External | Search All |       |
|-----------------------|-------------|------------|------------|-------|
| All Kelowna           | + Add group |            |            |       |
| C Enter a name or nur | mber        |            |            | a 🕹 🗍 |
|                       |             |            |            |       |

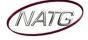

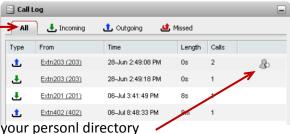

🗟 Calls

×

409

Enter a subject for the cal

נננ

Conference particip

Extn401(401)

00:00:24

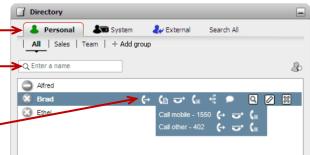

# Avaya Voicemail Configuration

### Listening to Messages:

From the Messages panel...

- Select the message you would like to listen to, and then click
- 2. While listening:
  - Click I to stop the message
  - Click III to Pause
  - Click is to fast forward (5 seconds)
  - Click do rewind (5 seconds)
- 3. When done listening, choose if you would like to Save or Delete the message

**Important Note**: Read messages will permanently delete themselves after 30 days. Make sure you Save the message if you would like to keep if for longer

### Calling Sender:

From the Messages panel...

- 1. Click on the name or number youd like to call
- 2. Call with appear in your  $\boxtimes$  Calls screen

Note: You can add the caller into your directory by clicking \$ icon in the message details

### **Recording Personalized Greetings**

From the **Configure** tab...

- 1. Click Voicemail
- 2. Under the Edit Personalized Greetings field,
- 3. Enter a name for the greeting you ex: Out of the Office
- 4. When ready, lift handset then click .
- 5. When finished, click 🔳 to stop
  - Click D to Play greeting
    - Click X to Delete greeting
    - Click 🛃 to Rerecord
    - Clcik 🛃 to Save
- 6. At the top on the screen, Click Save to save changes

### Activating Profiles:

From the **Configure** tab...

- Click Profiles Profiles Choose the profile you'd like Active:
  - a. **Office** profile is set to send calls to the user's desk extension. Voicemail is on
  - b. Mobile profile is set to use mobile twinning to ring at both the user's desk extension and at another number. Voicemail and call pickup are also still on.
  - c. Home profile is set to forward calls to an external number. Voicemail is on but call pickup is off.

| Name    | Description                                     | Active |
|---------|-------------------------------------------------|--------|
| Office  | At Deskphone, VM ON, Call Pickup ON             | ۲      |
| Mobile  | Mobile Twinned at:123456, VM ON, Call Pickup ON | 0      |
| Home    | Forwarded to:9123456, VM ON, Call Pickup OFF    | 0      |
| Add a n | ew profile definition                           |        |

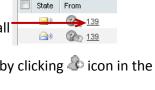

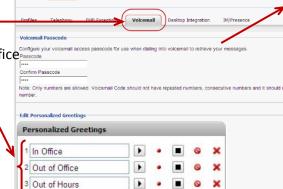

| 0 | VÆ | 1/1 | G |  |
|---|----|-----|---|--|
| 0 |    | -   |   |  |

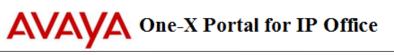

| 🔤 Messag    | jes (99 new) |         |                        |
|-------------|--------------|---------|------------------------|
| •           |              | 📞 Phone | Q Enter name or number |
| 🔲 State     | From         |         | Time 🔻                 |
| <b>&gt;</b> | 🕐 <u>139</u> |         | 10-Apr 9:12 PM         |
| <u></u> )   | 🕐 <u>139</u> |         | 10-Apr 9:11 PM         |
| <b>N</b>    | 🕐 <u>139</u> |         | 10-Apr 9:09 PM         |

#### Active **Adding or Editing a Profile:** ۲ At Deskphone, VM ON, Call Pickup ON Mobile Twinned at:123456, VM ON, Call Pickup ON 0 To Add a New Profile: Forwarded to:9123456, VM ON, Call Pickup OFF 0 1. From your Profile tab, Click Add a new profile Add a new profile definition 2. Enter the name of the profile ex. In a Meeting Edit/View Profile 3. Choose whether you would like to enable call pickup - this Name allows other users your pick up your extension when this profile is active Call Pickup 4. Select the Mobility Setting for this profile Enable Use Default Deskphone - your calls simply ring at the IP Mobility Office extension which you are using. This mode has no Mode Use Default Deskphone additional mobility settings. Forward – Lets you choose to forward your calls Unconditionally, On No Answer or On Busy to another Voicemail internal or external number. Also can choose if you would Active Greeting System Greeting like mobile twinning active (rings both your extension an Voicemail mobile at the same time) Voicemail Ringback 5. **Select** the greeting you want to play while this profile is active Voicemail Outcalling Voicemail Email (Note: if you would like a special greeting to play when this Listen to messages on O Browser Phone profile is selected, first record the greeting using the Recording Personalized Greetings instructions of page 5)

- 6. Select Voicemail if you would like voicemail to pick up for this profile
- 7. Select Voicemail Email if you would like voicemails to be sent to your email when this greeting is active

#### • To Edit an Existing Profile:

- 1. From your Profile tab, Click **Edit** next to the profile you'd like to Edit
- 2. Make Changes, and then Click Ok

<u>Note</u>: You cannot delete or edit the default profiles, only the profiles you've created yourself.

### For More User Guides

From your one-X Portal, click Help

- 1. Click Help 🖾 Extn401(401) | Do Not Disturb | Help | Logout | AVAVA
- 2. Choose the guide you're looking for

| Name   | Description                                     | Active |             |
|--------|-------------------------------------------------|--------|-------------|
| Office | At Deskphone, VM ON, Call Pickup ON             | •      | <u>Edit</u> |
| Mobile | Mobile Twinned at:123456, VM ON, Call Pickup ON | 0      | Edit        |

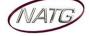

### Avaya Outlook Plug In (If Applicable)

#### **Installing Outlook Plug In**

#### From the **Configure** tab...

- 1. Click Desktop Integration Profiles Telephony DND Exceptions Voicemail Desktop Integration IM/Presence Configuration
- 2. Click Download Installer for Avaya IP Office Plug-in
- 3. Click Run or Save (depending on your web browser)
- 4. Allow Plug-in to install (could take up to 30min depending on your internet speed), follow promts
- 5. Enter your User Name(same as your one x portal user name) For example: Kristi LePore would be K LePore
- 6. Click Next
- 7. Enter the name of your organization
- 8. Click Complete, then Follow prompts
- 9. Once Installed, Open Microsoft Outlook
- 10. There will be an added tab for Avaya IP Office Plug In
- 11. Enter your user name & password 33373
- 12. Click Login

| Avaya IP Office Plug-In       |   |                                                                                                    |                |   |                           |
|-------------------------------|---|----------------------------------------------------------------------------------------------------|----------------|---|---------------------------|
| Custom Toolbars               |   |                                                                                                    |                | - |                           |
| # Favorites                   | 4 | Search Inbox (Ctrl+E)                                                                                                    |                | Q | Avaya IP Office Plug-In 👻 |
| Inbox (1) Sent Items          |   | Arrange By: Date                                                                                                    | Newest on top  | * |                           |
| Deleted Items (7)             |   | * 1                                                                                                    |                |   |                           |
| ✓ ehruban@avaya.com           | - | · tolkeringen ligiterlik figsterlike                                                                                                    | hand of        |   | Login                     |
| 🔄 Inbox (1)                   |   | Longer agen                                                                                                    |                |   |                           |
| Drafts [5]                    |   | # Testering                                                                                                    |                |   | User name                 |
| Deleted Items (7)             |   | Carl Brance, Brances, Brances, | 5x13.84        |   | Password                  |
| Personal Conversation History | ¥ | Contractor Dispersion Branchest                                                                                                    | A              |   | Auto login 135.64.43.172  |
| 🖂 Mail                        |   | Carlanan, Inc. Soc 10-                                                                                                    | No. 11 Million | 0 |                           |
| Calendar                      |   | Comment And And Address                                                                                                    | Rev Links      |   | Login                     |

#### **Connecting Plug In to your Network**

From Outlook ...

- Click Avaya IP Office Plug-in. The system displays the Avaya IP Office Plug-in to the right of your outlook
- 2. Click -≡ Settings
- 3. Click on **Settings**
- 4. In the navigation pane, select Connection
- 5. In the Server Information section:
  - a. Enter the one- X Portal IP address
  - b. In the server port field, enter 8080
- 6. Click OK

#### For User Guides

From your one-X Portal, click Help

- 1. Click Help Strate (401) | Do Not Disturb | Help | Logout |
- 2. Click Avaya IP Office Plug-in for Microsoft
- 3. Choose the guide you're looking for
- Avaya IP Office Plug-in for Microsoft® Outlook®
   Avaya IP Office Plug-in System Requirements
   Installing Avaya IP Office Plug-in Logging in Logging out
   Avaya IP Office Plug-in settings
   Making a call using Avaya IP Office Plug-in
   Avaya IP Office Plug-in call functions
   Avaya IP Office Plug-in additional features

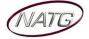

### Avaya Mobile App (If Applicable)

### Installing Avaya Mobile App

- 1. From your mobile device or ipad, go to your App store
- 2. Search and download the app: AVAYA Mobile IPO
- 3. Once the app has finished downloading, open it
- 4. Enter the following information:
  - a. Service ID: mobile.pcequip.ca
  - User Name: first initial of your first name (in capital) and your last name. ex: Kristi LePore will be K LePore)
  - c. Password: 33373
- 5. Then press Done

**Note**: if you would like to access this app from other devices than your phone, you will have to download the app on to each device.

### <u>Making a Call</u>

There are different ways of making a call:

- a. Using keypad
  - 1. Press your dial pad
  - 2. Dial 9 plus the phone number you'd like to call (include a 1 if it's long distance from your office)
  - 3. Click 🤳 to complete call
  - 4. Your phone will ring (whichever location you've chosen in your location setup) displaying your office number
  - 5. Answer your phone and remain on the line until connected with caller

Note: the caller ID of your office will be displayed on the recipients display

- b. Contacts
  - 1. Click
  - 2. Choose the contact list you'd like to access

| Groups             |   |
|--------------------|---|
| All Contacts       | > |
| Available Contacts | > |
| iPhone Contacts    | > |
| Groups             | _ |
| Broadcast Groups   | > |
| Corporate          | > |

#### All Contacts

Available Contacts – Displays who else is currently available on one-x app

Settings

Server ID

Username

Password

iPhone/Android Contacts – Displays contacts save in your personal phone

Broadcast Groups – All contacts using one-x app

Corporate – Company Contacts

Choose the contact you'd like to call, then click J

<u>Note</u>: Your phone will ring (whichever location you've chosen in your location setup) displaying your office number

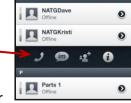

4. Answer your phone and remain on the line until connected with caller **Note**: the caller ID of your office will be displayed on the recipients display

#### **Conference Calling**

- 1. Using your dialpad 🕂 🔭 💷 💷
- 2. Make or Receive first call, once connected, 4
- Make Second call then press

| 960483     |                 |           |
|------------|-----------------|-----------|
| 1          | <b>2</b><br>ABC | 3         |
| 4<br>GHI   | <b>5</b><br>JKL | 6<br>MNO  |
| 7<br>Poins | 8<br>TUV        | 9<br>WXYZ |
| *          | 0               | #         |
| +          | ,               |           |

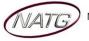

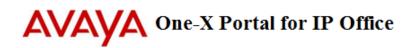

#### **Setting/Changing your Locations**

When you make a call out or a call comes in for you, you can choose which device you would like calls to ring to:

- 1. Click your location icon
- 2. Choose which location you would like to activate
- 3. Click Ok when finished

Note: Your active location will appear in your status bar

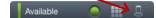

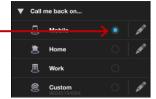

### Changing the phone number associated to a location

- 1. From you location page, press Edit
- 2. Press Set phone number
- 3. Dial 9 plus the phone number you'd like to call (include a 1 if it's long distance from your office)
- 4. Press Ok when finished

#### **Instant Messaging**

You can instant message by doing one of the following:

- 1. From your **Home screen**,
  - a. Press Messages ----> •
  - b. CHOOSE the CONTACT (if available) you would like to message
  - c. Type Message, then press Send
- 2. From your MENU BAR,
  - a. Press IM 🚔 📾 🐵 🐵 😕
  - b. CHOOSE the CONTACT (if available) you would like to message
  - c. **Type Message**, then press **Send**
- 3. From your MENU BAR,
  - a. Press Contacts

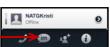

Voicemail

4995 11/7/13, 3:05 PM

ر

П

b. CHOOSE the CONTACT you would like to Instant Message, then press IM

To Delete: From your Messages page, press 💷, press 🥯, then press 🔤 OR Press 🕬 to clear all messages

### Listening to Voicemails

- 1. From your Home screen,
- 2. Press Voicemail -> 😐
- 3. Press Inbox
- 4. Press the message you would like to listen to, message will begin to play, press <sup>●</sup> to switch from speakerphone to earpiece
  - Press 🗾 to call the person back
  - Press I to delete message
  - Press I to forward the voicemail to someone else(by email)

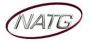